## **How to install the MacOS Catalina (10.15.1) Nedbank Plug and Transact launcher**

Before you install an app from the Nedbank Tools page on your Mac, make sure that the app will work on your device:

- Go to your **System Preferences**.
- Then open **Security & Privacy**.

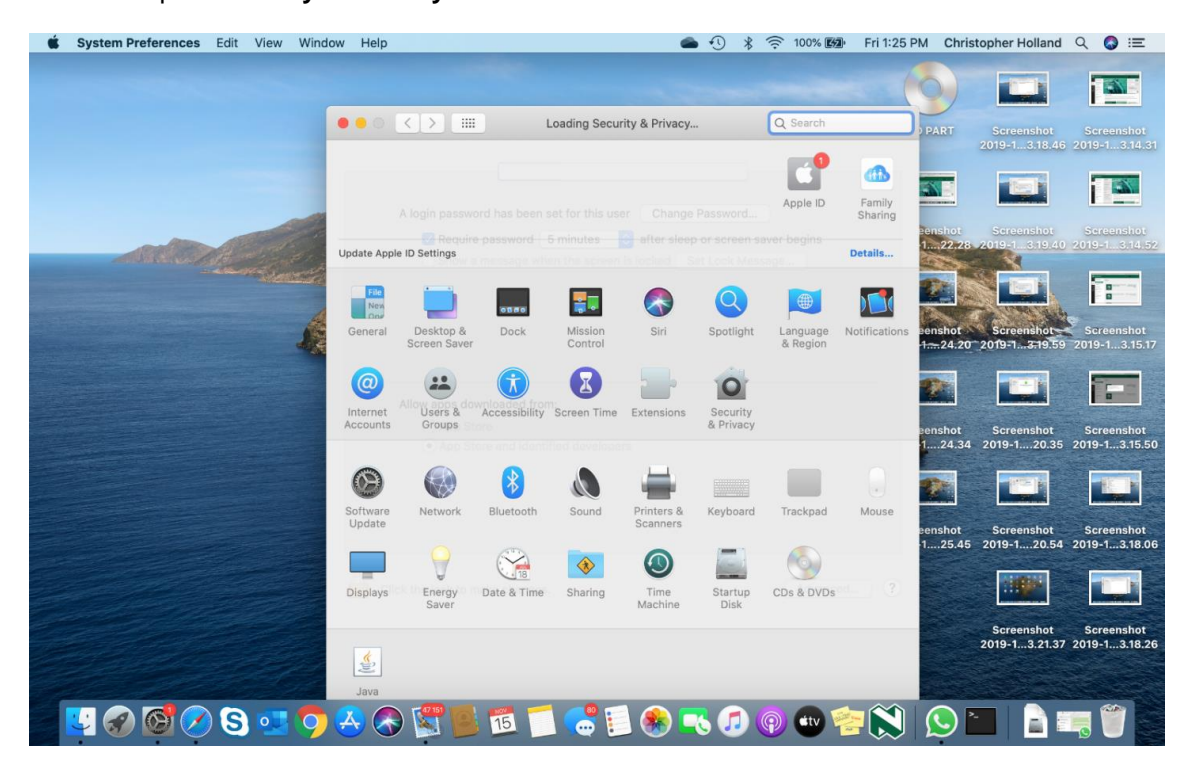

If the radio button (small, circular button) for **App Store** (lower part of box) is on, turn it off with your administrator password and turn **App Store and identified developers** on.

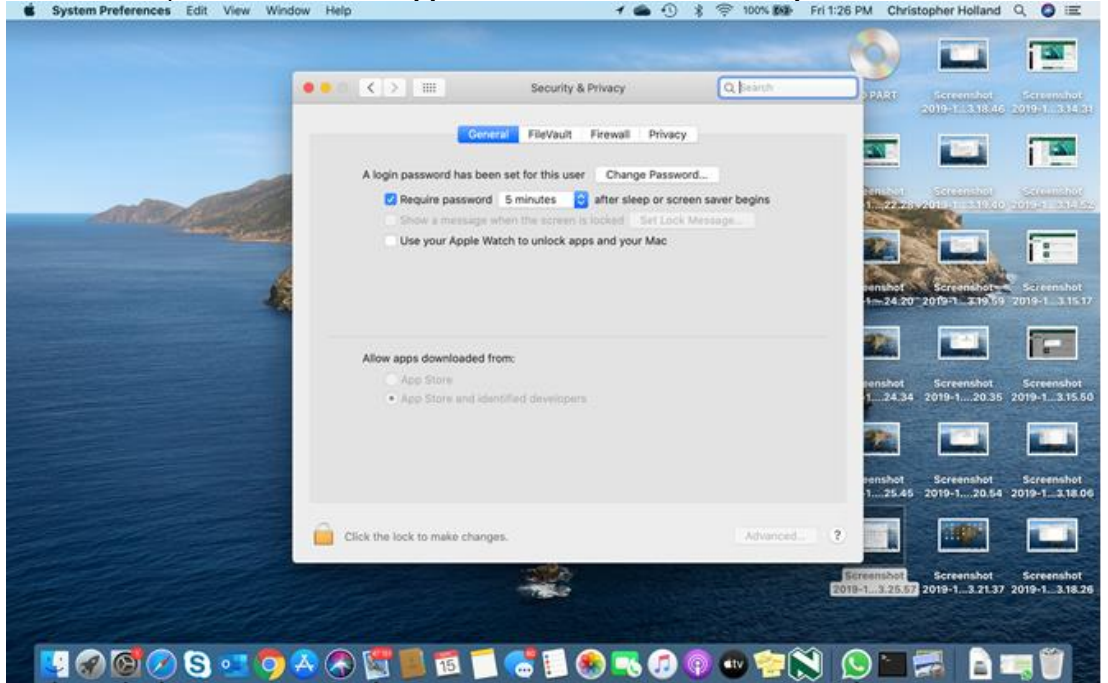

You now need to download and install the **Nedbank Plug and Transact** launcher from the secure Nedbank Tools download page:

- Go to [www.netbankbusiness.co.za.](http://www.netbankbusiness.co.za/)
- Open the **Solutions** tab and click on **Tools**.

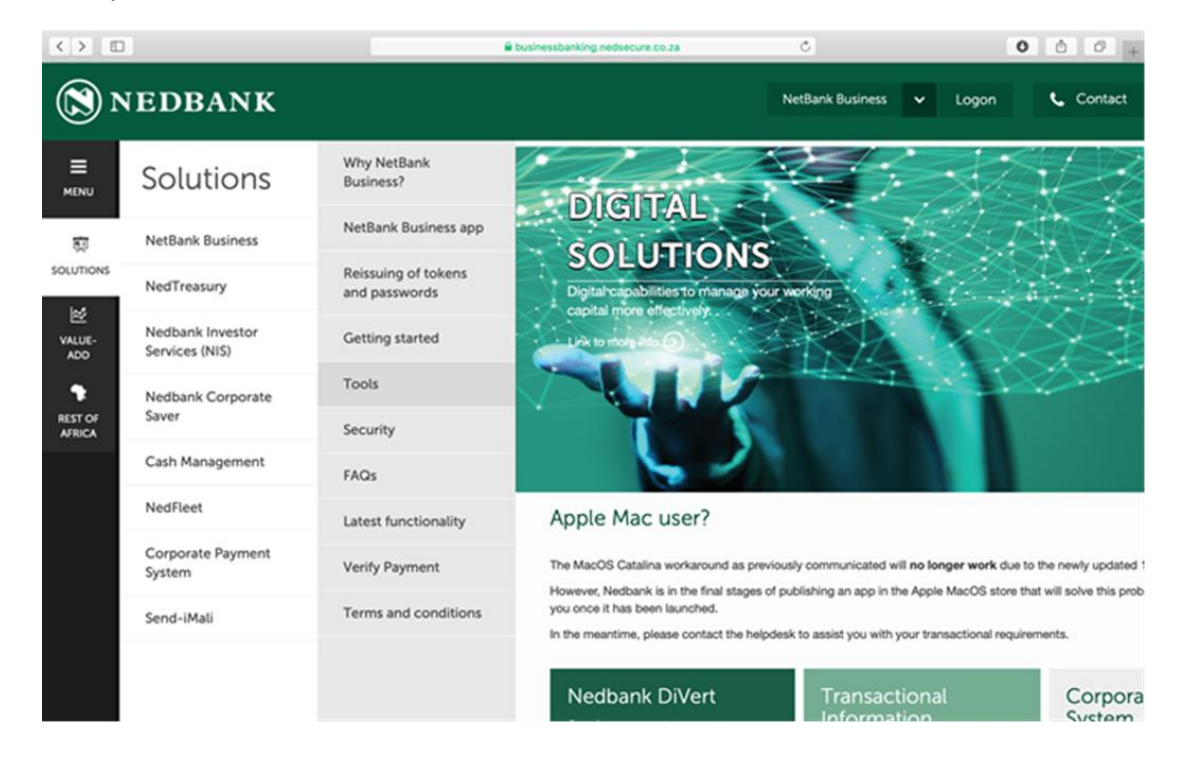

In the **Tools** folder, click on the **Apple Mac OS Catalina Plug and Transact installer**.

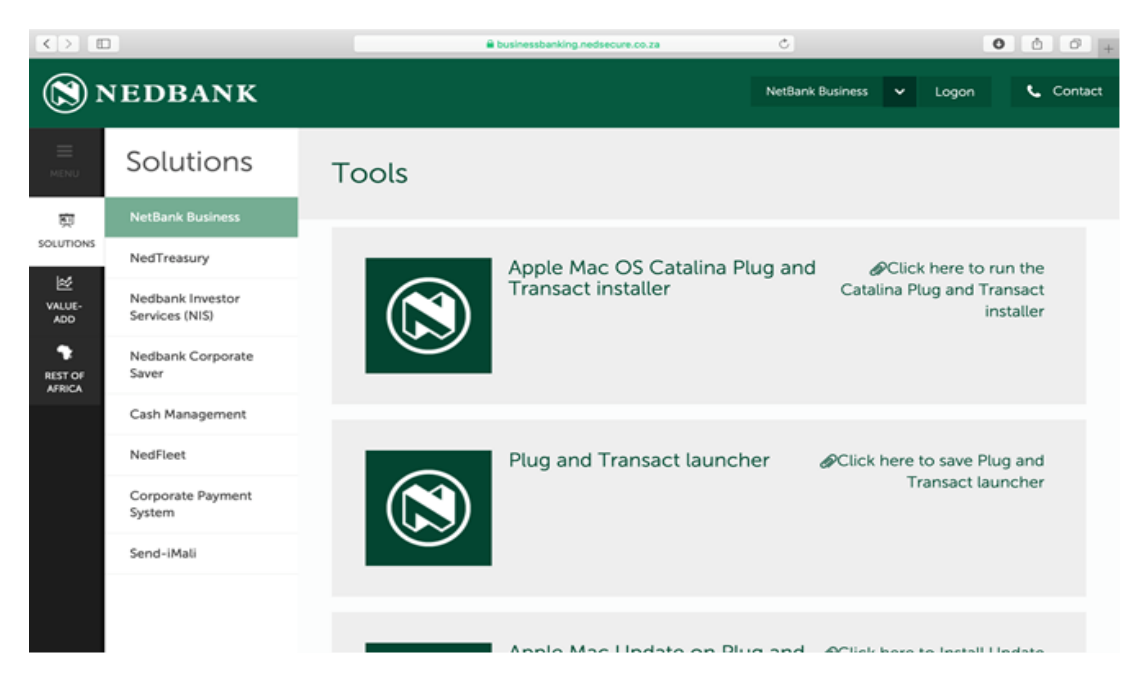

You will now see a popup message asking your permission to download from Nedbank Tools.

- Click on **Allow**.
- The **Nedbank Token Installer.pkg** should now start downloading.

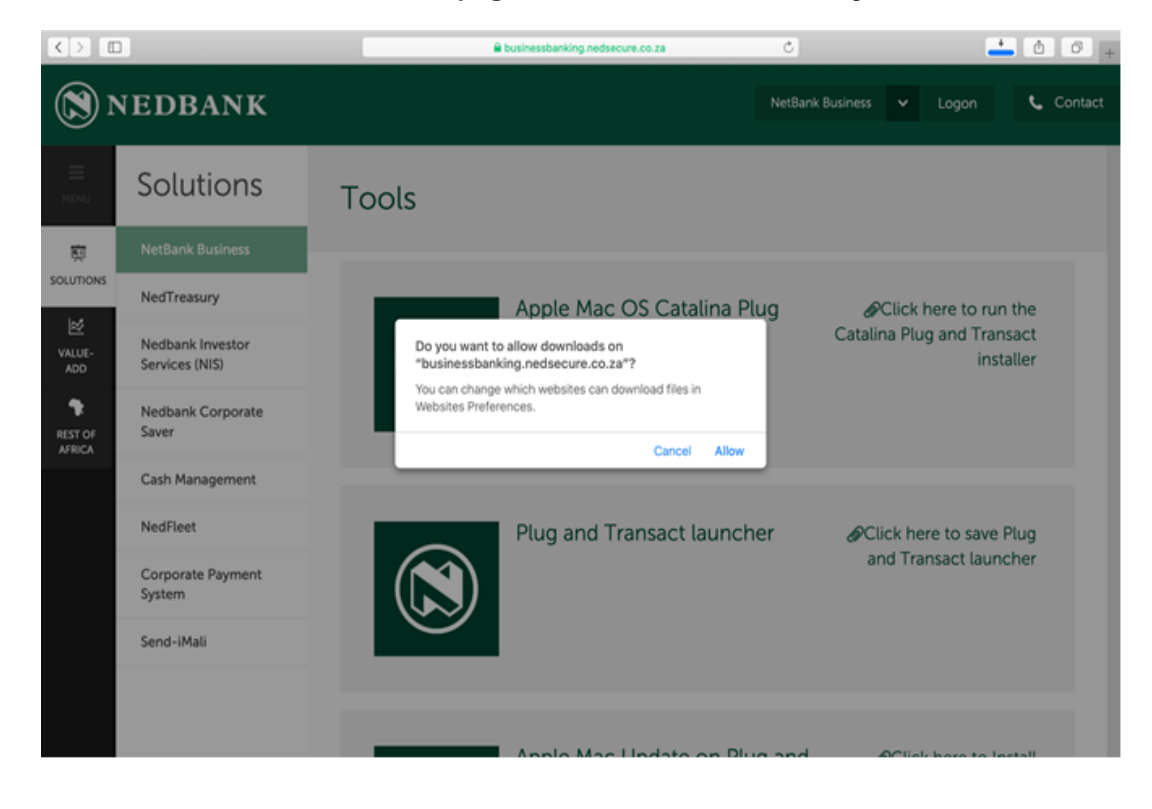

Once the software has been downloaded on your device, you need to find the **Nedbank Installer**. The easiest way to locate it is to use **Finder**:

• Open **Finder** on your Mac and look for the Nedbank Installer in your **Downloads** directory.

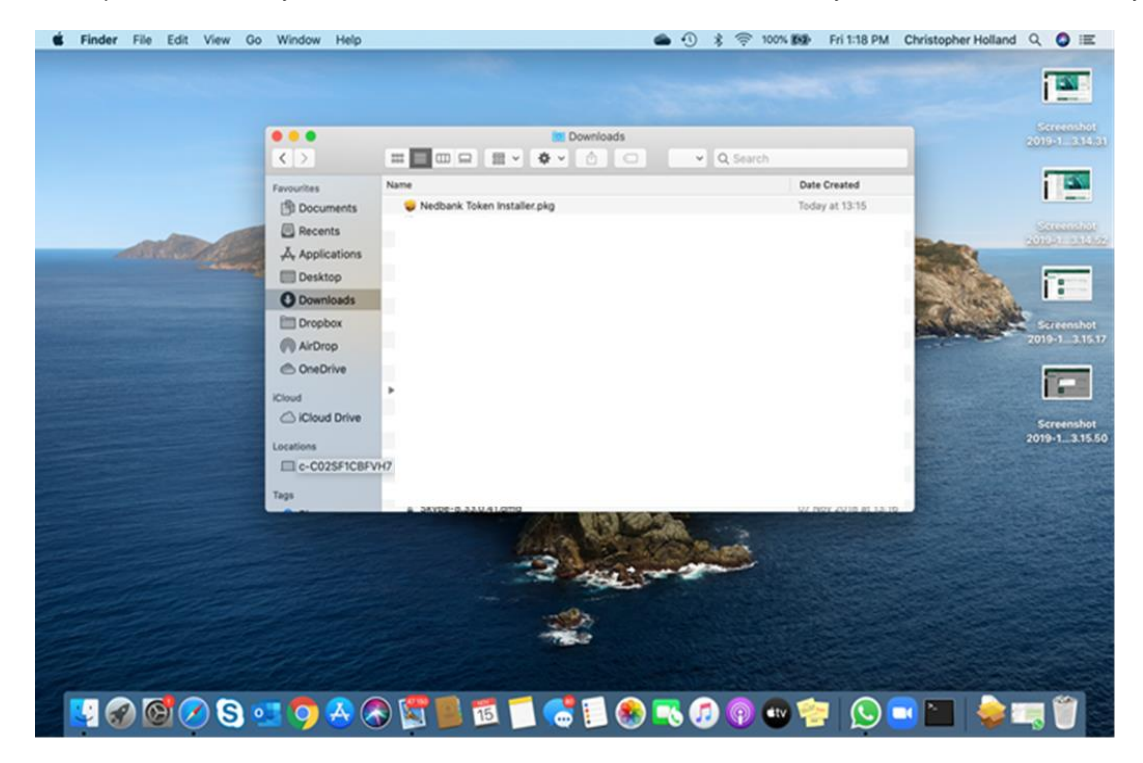

Now double-click to run the **Nedbank Token Installer.pkg** to install it.

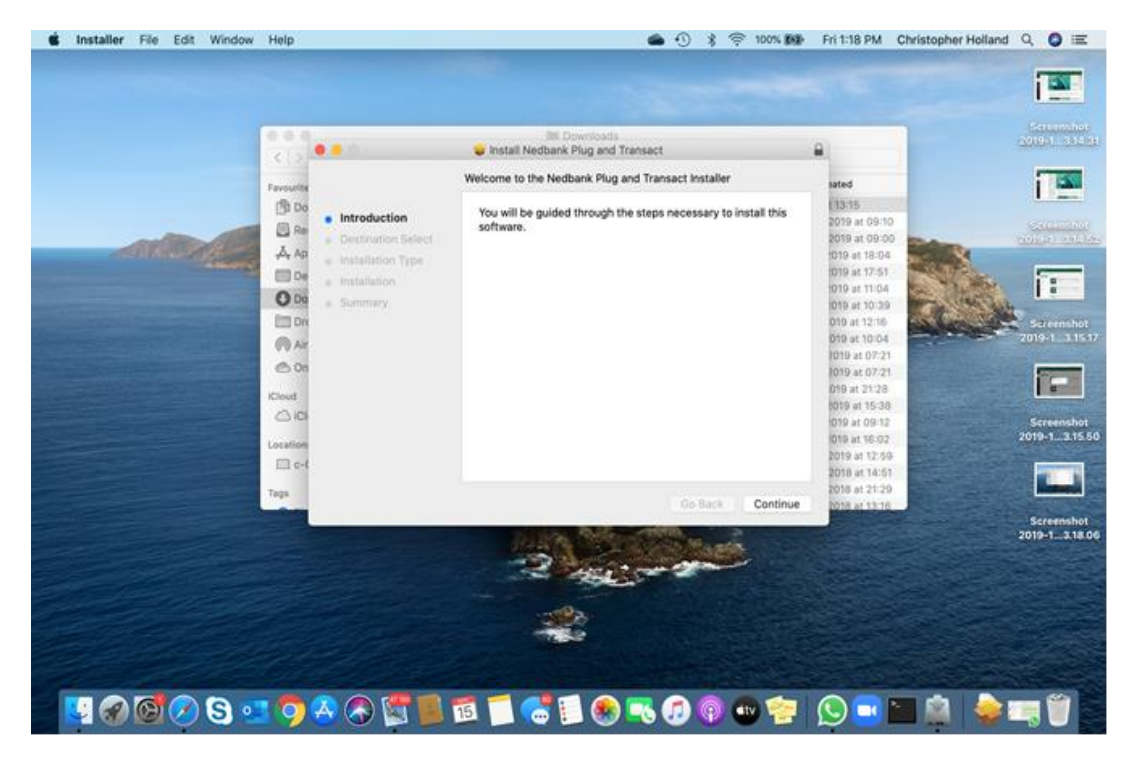

## Then click on **Install**.

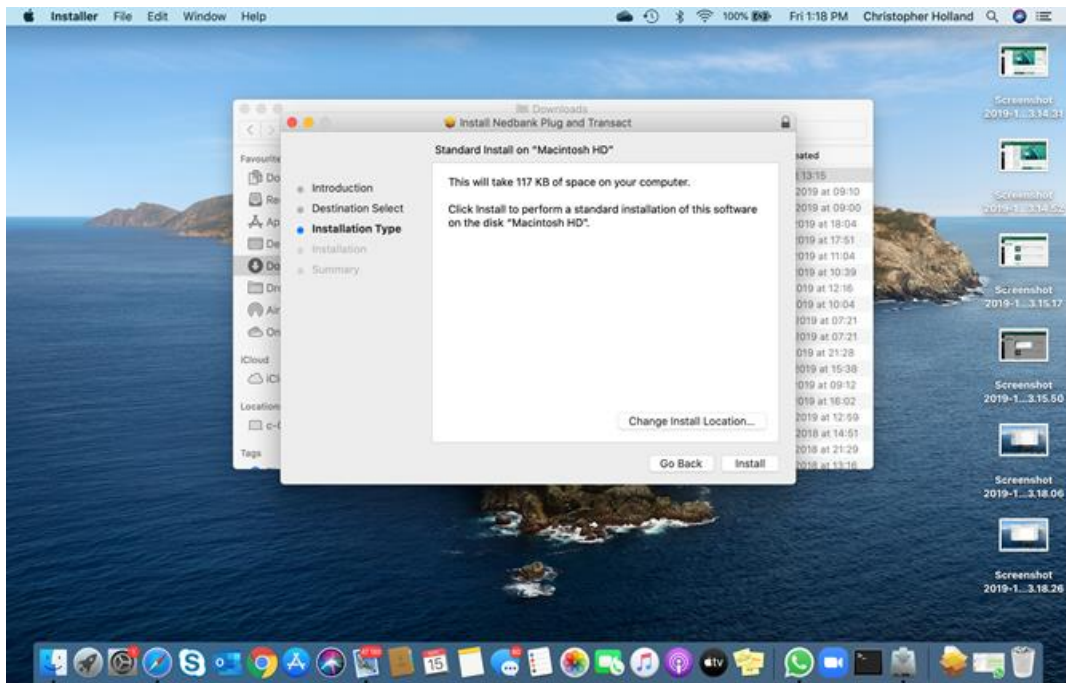

During the installation process you may be asked to grant the Nedbank Installer permission with your username and password. This is the same username and password that you would use to log on to your Mac (as an administrator).

Then click on **Install Software** to continue.

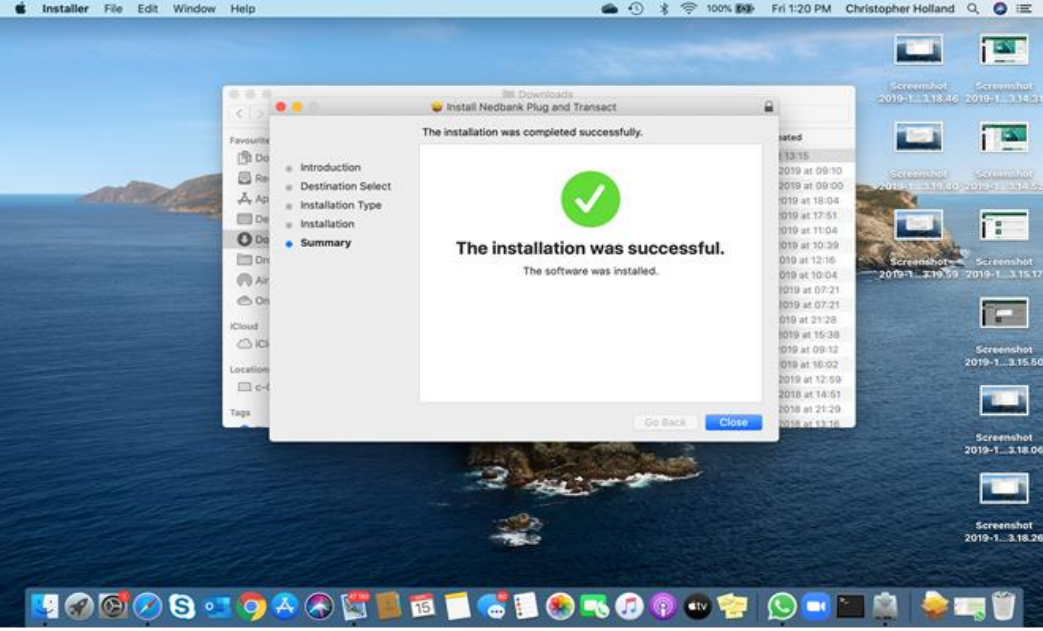

If the installation is successful, you will see a **green** tick. You can now close the installer.

As part of the Apple cleanup process, you may see a **Move to Bin** message to remove any installation files that are no longer needed.

You are now ready to launch your **NetBank Business** software.

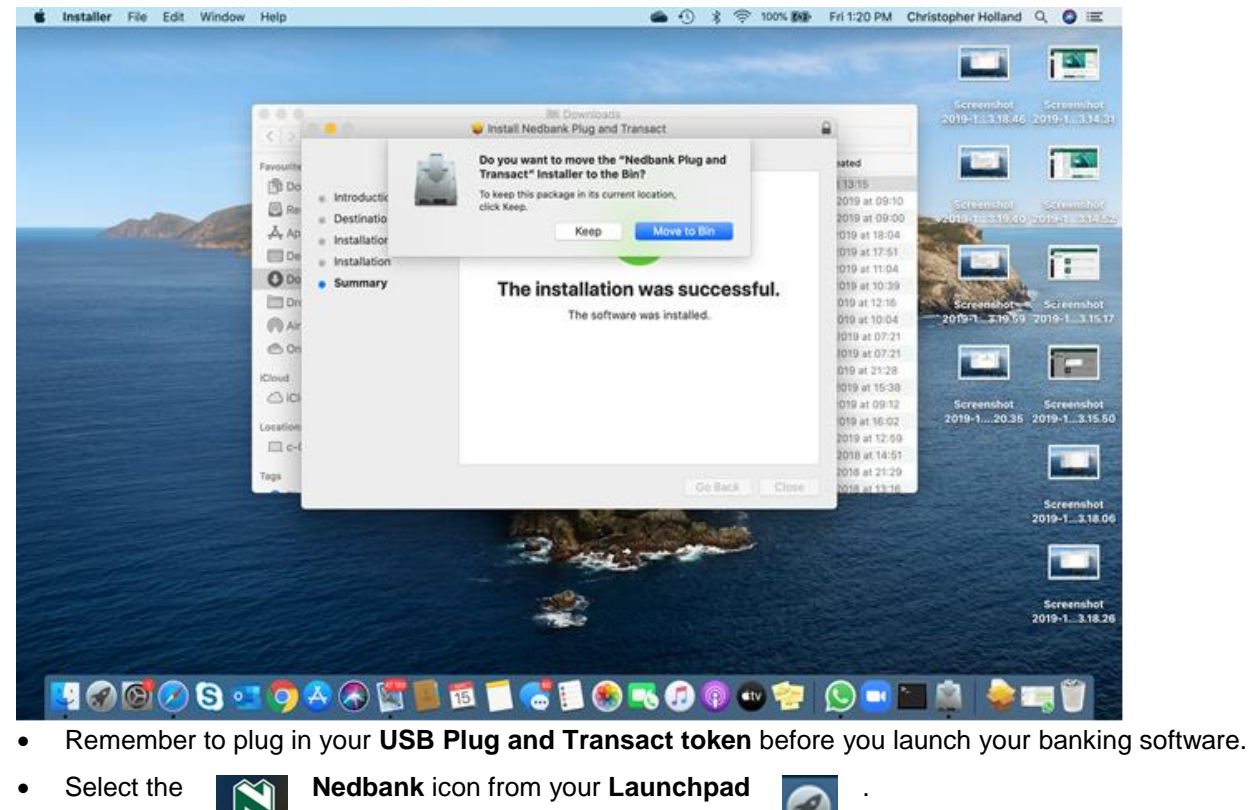

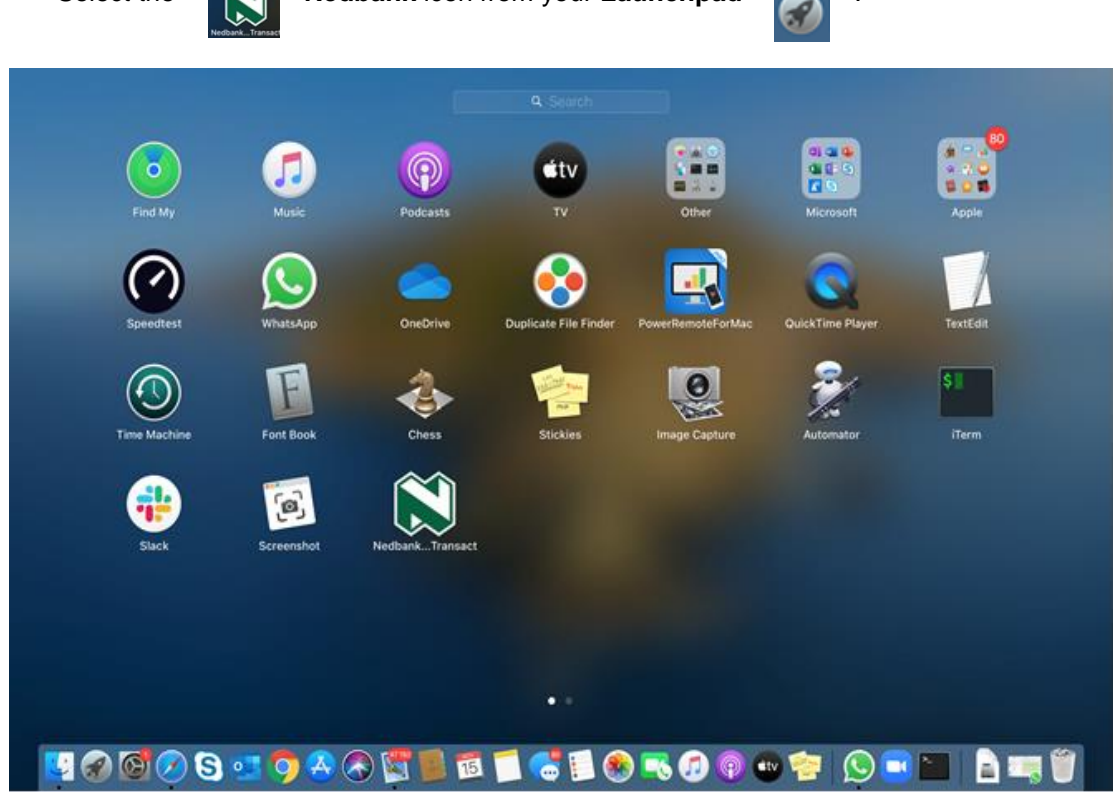

Your **NetBank Business** should now open as usual.

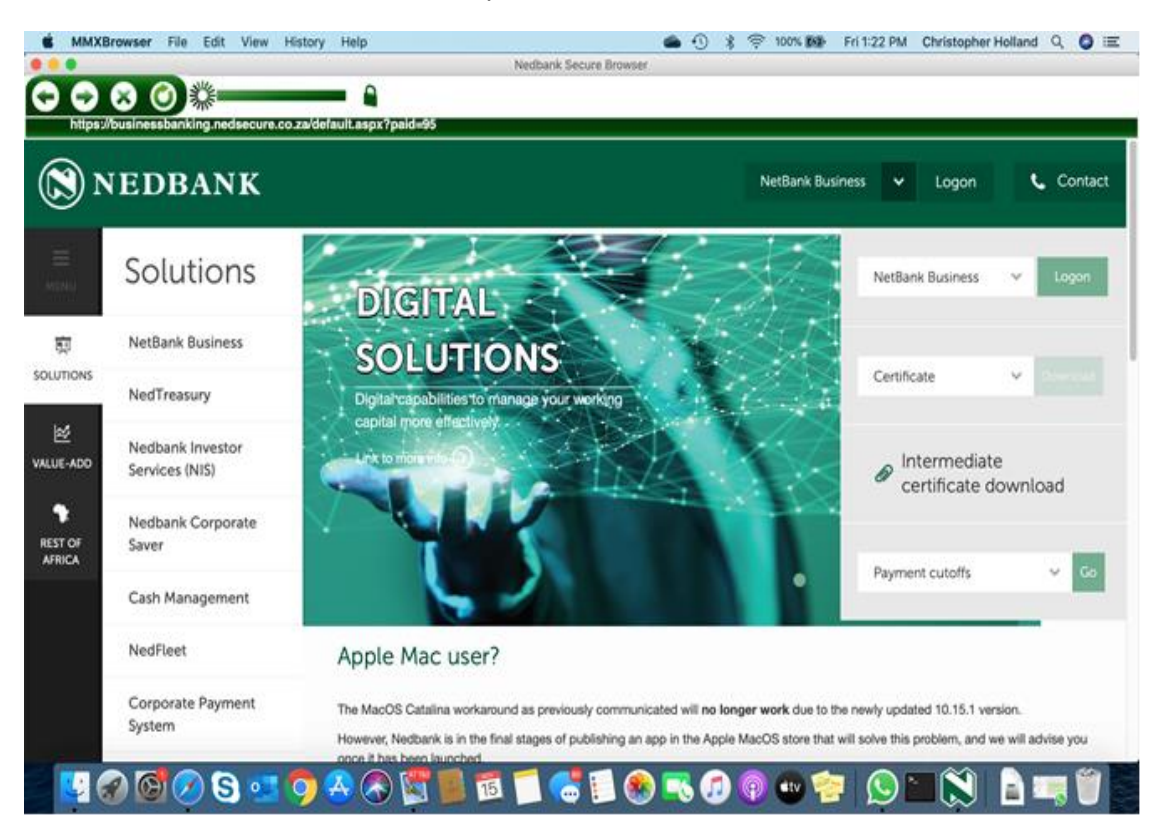

If you want the **Nedbank** icon in the convenient Mac toolbar, simply right-click on the Nedbank icon in your **Recently opened items** and click on **Keep in Dock**.

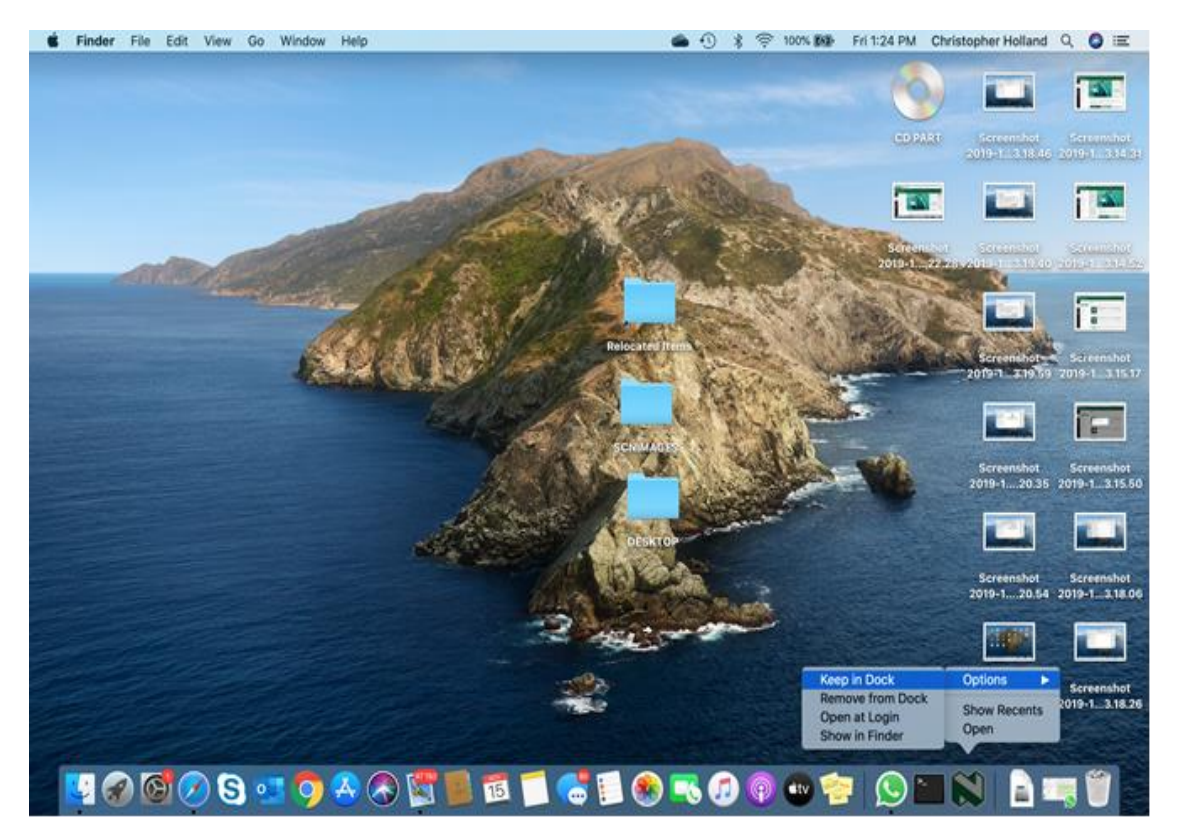

Your **Nedbank** icon is also available in your Mac programs dock, but remember that it is always in your **Launchpad**. Thank you for using our software.

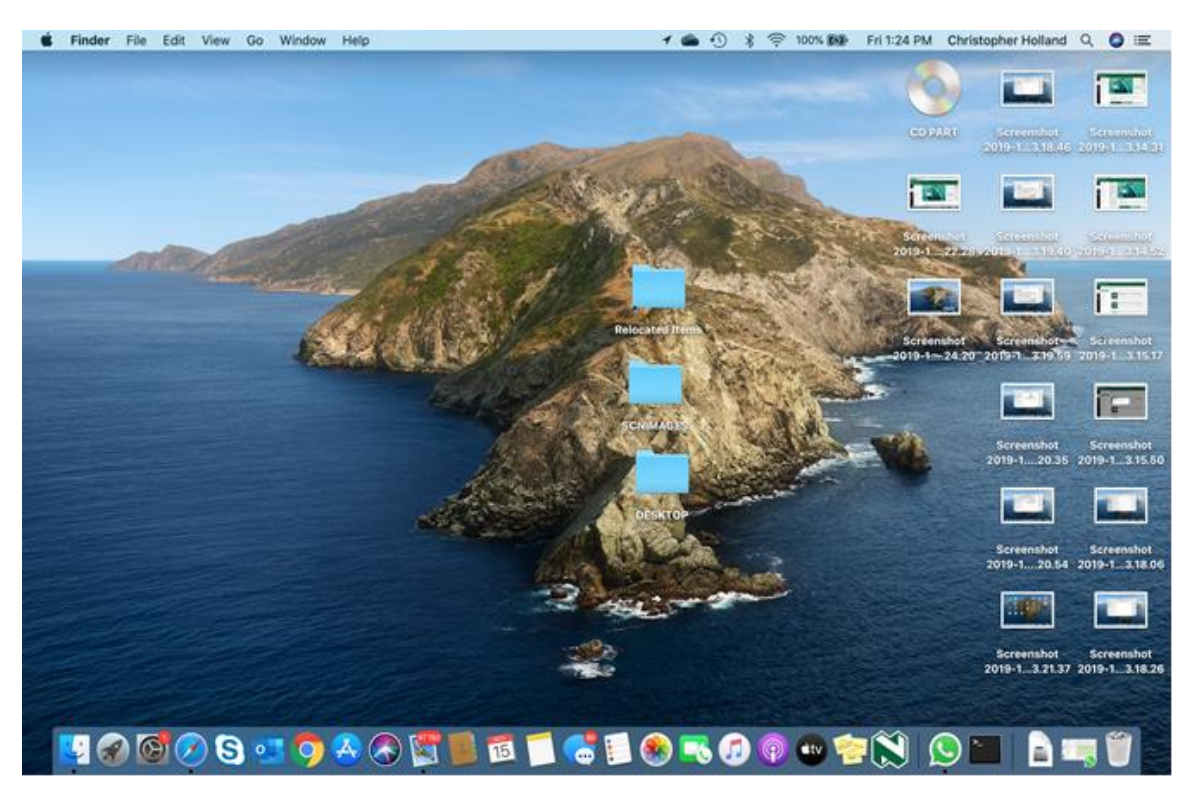